To copy a specific quiz or other Blackboard assessment, take the following steps.

- 1. Open the course that contains your assessment. Then navigate to the Control Panel.
- 2. Click Export/Archive Course.

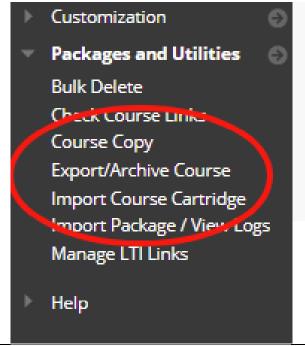

3. On the resulting page, click the Export Package link.

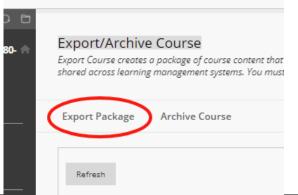

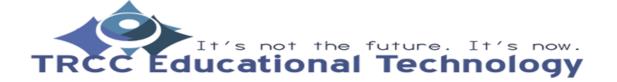

4. Leave the File Attachment Retention Center Rules Settings as they are. In the Select Rubrics Course Materials section, add a check to the Tests, Surveys, and Settings Pools. Then click submit. Banner Image Course Guest Access Course Observer Access Language Pack Navigation Settings Tests, Surveys, and Pools Wikis 5. The yellow success ribbon will be displayed if everything went normally. Export/Archive Course Export Course creates a package of course content that can later be imported into the same course or a di shared across learning management systems. You must have the proper permissions to perform these ope Export Package Archive Course Refresh

- 6. When the export is finished, you will receive an email. You will also be able to return to the Export page and see an export package file.
- Click the file to download it to your computer or portable storage.

# Export/Archive Course Export Course creates a package of course content that can later be shared across learning management systems. You must have the p Export Package Archive Course Refresh FILE NAME ExportFile\_50910.118211\_20190416121701.zip

- 8. In the new course, navigate to the Control Panel and then expand Packages and Utilities.
- 9. Click Import Package/View Logs.

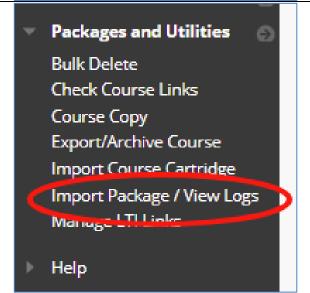

10. Don the resulting page, click Import Package. Import Package / View Logs Import a package file of course content for use in th proper permissions to perform this operation. More Import Package 11. Navigate to the Select a Package area and click the Browse My SELECT A PACKAGE Computer button. This will allow you to sect the previously Click Browse to locate the course package: downloaded zip file. Uploading large packages may tak Select a Package Browse My Computer **RESTORE FROM AUTOMATIC ARCHIVES** Click Browse Content Collection to select from automatic course Restore From Automatic Browse Course Archives

12. Then, in the Select Course Retention Center Rules Materials area, add a check to Rubrics the Tests, Surveys, and Pools. Settings Banner Image Course Guest Access Course Observer Access Language Pack Navigation Settings Tests, Surveys, and Pools Wikis 13. Click the Submit button in the bottom right-hand portion of the browser. 14. You will see the magenta success ribbon if everything went normally and receive an email when it is complete. Note: importing the assessment Cancel Submit does not deploy it in the course content.